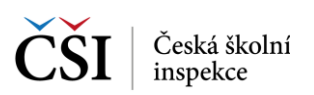

## **5 PRÁCE SE SEZNAMY TESTŮ A VÝSLEDKY TESTŮ**

V modulech Domácí testování, Školní testování a Certifikované testování se pro zobrazení testů používají stránky pojmenované Moje testy. Při použití tabletů jde o jednu stránku, kdy v levé polovině je obsažen seznam testů s možností výběru a v pravé je zobrazen detail vybraného testu ze seznamu testů. Při použití telefonu je (s ohledem na menší uhlopříčku displeje) tato stránka rozdělena na dvě – seznam testů a detail testu se stejným obsahem a funkčností jako u tabletů.

## **5.1 Domácí testování**

Pro Domácí testování platí, že si uživatel sám generuje testy, které si vybere v nabídce testů domácího testování. (U školního a certifikovaného testování jsou uživateli testy vygenerovány jinou osobou – učitelem, nebo centrálně pracovníky České školní inspekce.)

## **5.1.1 Stránka – Moje testy domácího testování**

Stránka Moje testy domácího testování obsahuje v levé polovině seznam testů domácího testování, které si přihlášený uživatel nechal vygenerovat z nabídky testů domácího testování s možností výběru, a v pravé je zobrazen detail vybraného testu ze seznamu testů.

(Při prvním použití aplikace InspIS SETmobile je nabídka prázdná, uživatel si musí vybrat v Nabídce testů domácího testování test a nechat si jej vygenerovat (blíže viz Stránka – Nabídka [domácího testování\)](#page--1-0).

Vyhledávat v seznamu testů lze pomocí ikony Vyhledávání v seznamu testů, která je umístěna v hlavní liště aplikace (blíže viz [Funkční a indikační ikony\)](#page--1-1).

Aktualizace seznamu testů se provádí potažením seznamu testů shora dolů (ev. pomocí ikony v hlavní liště aplikace).

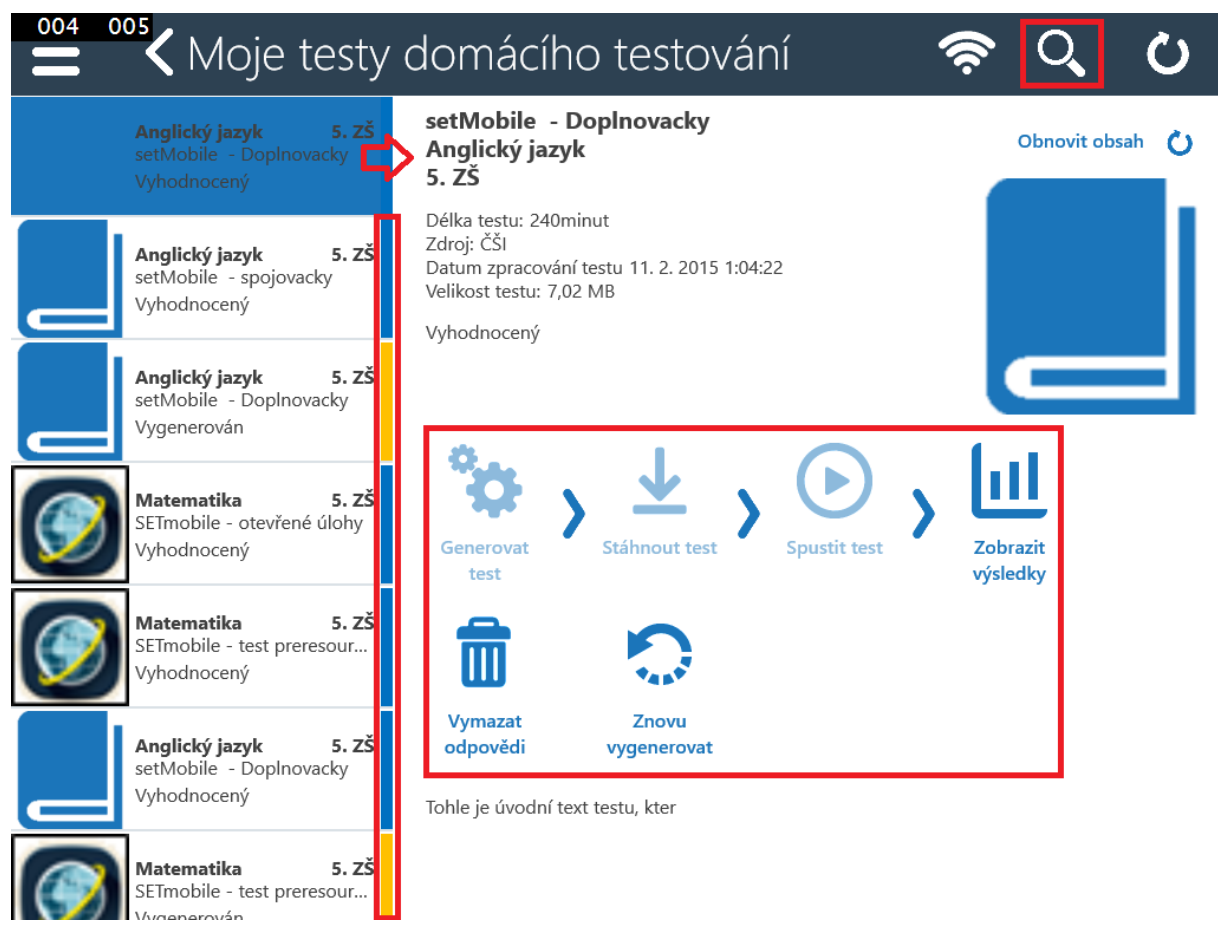

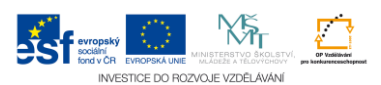